# **Google Doc Basics**

#### Create a new document

 Select Create new in the menu bar and choose the type of document you would like to create.

2. Rename your document by selecting "Untitled document", type in your documents name and click OK.

Note: Your teacher will give you instructions how she wants you to name your document.

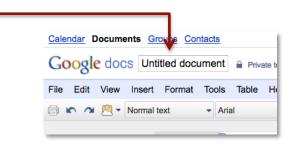

Owned by me

Share Tolders

Name

YESTERDAY

☐ ☆ Google Doc N

EARLIER THIS WEEK

EARLIER THIS YEAR

☐ ☆ Glogster Phote

Skills Assessi

Blog Results N

Blogging Form

Glogster Rubr

Gloaser Rub

KSBE Test

Google

All items Owned by me

Starred

Hidden

Trash
Items by type 🔻

My folders

Opened by me

Shared with me

More searches ▼

▶ Glogster

Folders shared with me

▶ i Test

▶ ☐ Google Doc Test Docume

 Your document will save automatically every couple of seconds, but you can also click on the Save now button.

Note: The button may be gray and say **Saved**. If so, the most recent changes to your document have already been saved.

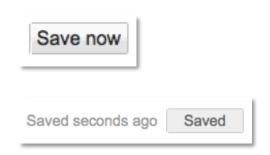

4. To get back to your Google Docs home page, select **Google Docs**.

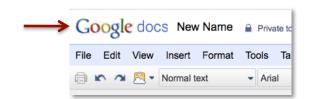

## Upload a document

### Select Upload

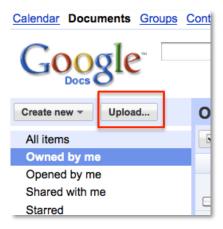

2. Before you select the files you want to upload, make sure the box next to, "Convert documents, presentations..." is selected. Notice you can also choose the folder destination for your document. Click on, **Select files to upload.** 

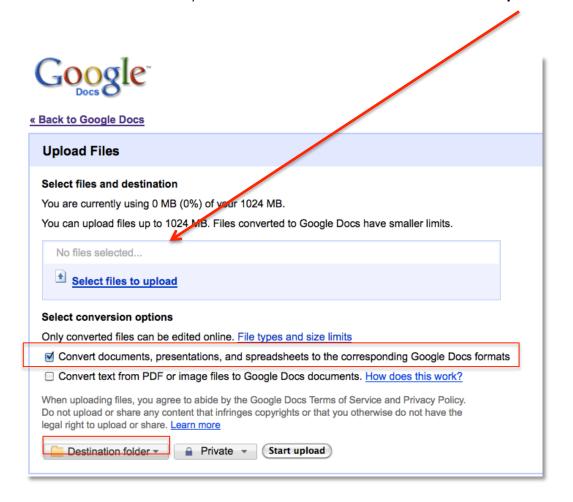

1. Select the document and click Open

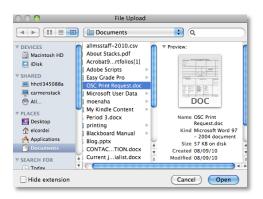

## 2. Click Start upload

- Select Back to Google Docs to get back to your Google Docs home page to see your uploaded document or to make changes to your document.
- 4. To rename your document, follow steps 3-4 in the previous section.

### Share a document

From your Google Docs Home Page:

- Click on the box next to the document(s) you want to share
- 2. Click on **Share > Share Settings**

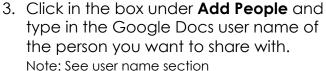

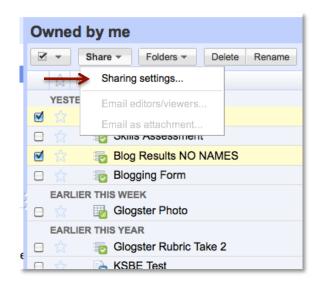

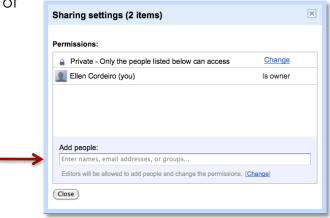

4. Select the **Can Edit** drop down and choose the sharing settings:

Can Edit – the person you share the document will be able to make changes to the document.

**Can View** – The person you share the document with will only be able to view the document and NOT make changes.

5. Select Share

Note: You can also share your document right in your document by following the same steps listed above.

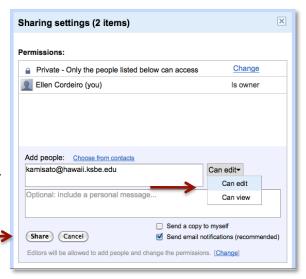